## **Capitolo 8 IL SISTEMA INFORMATICO A SUPPORTO DELLA RILEVAZIONE**

La registrazione del questionario così come le operazioni di monitoraggio della rilevazione avvengono tramite un portale che si compone di due aree:

- Un sistema informativo denominato "Sistema di Gestione della Rilevazione" (SGR-ILA) che fornisce tutte le funzioni necessarie agli operatori per gestire le rete di rilevazione, monitorare l'andamento della rilevazione e lo stato di compilazione dei questionari, visualizzare gli esiti delle aziende agricole e convalidare i questionari
- Un sistema di acquisizione controllata dei dati denominato GINO che rappresenta il questionario on-line e permette di monitorare il dato micro, mostrando il numero e la gravità delle violazioni commesse sul singolo questionario.

#### **8.1 Il portale della rilevazione**

L'accesso avviene tramite il portale principale SGR ove le credenziali (utenze e password iniziale) vengono fornite secondo le seguenti modalità:

- 1. Comunicazione da parte dell'Istat ai responsabili regionali
- 2. Comunicazione automatica tramite e-mail ai rilevatori e responsabili sub-territoriali.

Al primo accesso l'operatore dovrà cambiare la password ed eventualmente modificare l'email di riferimento.

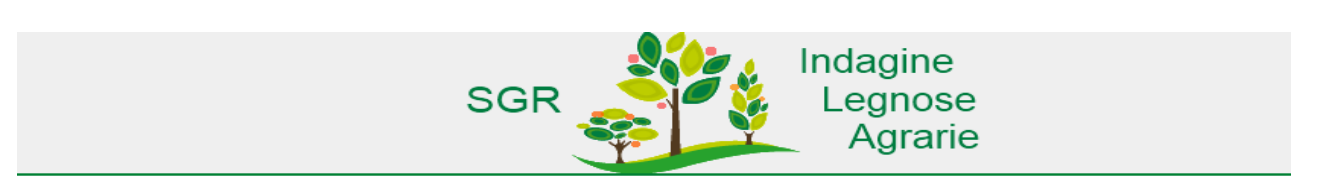

Cambio password primo accesso

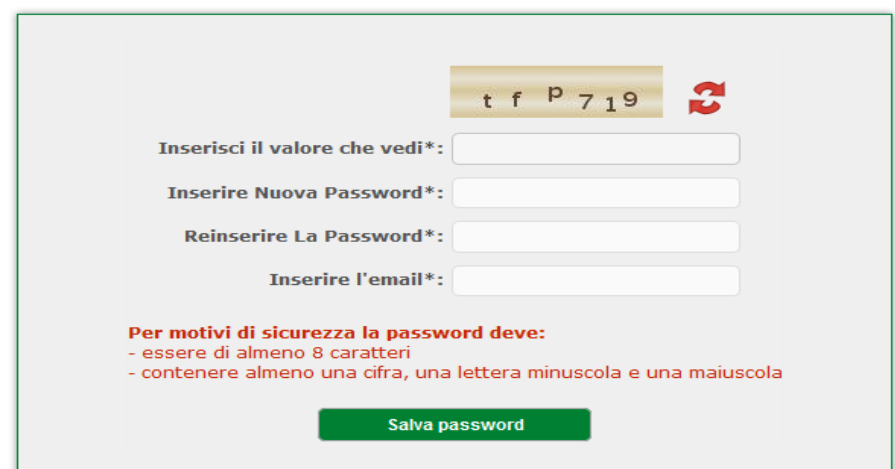

Mentre la password è modificabile dal sistema l' *id utente* è generato automaticamente dal sistema e non **può essere modificato**.

E importante inoltre che il rilevatore conservi l'id\_utente in quanto qualora dimentichi la password dovrà obbligatoriamente inserire sia la sua email sia l'id\_utente

#### **Recupero password**

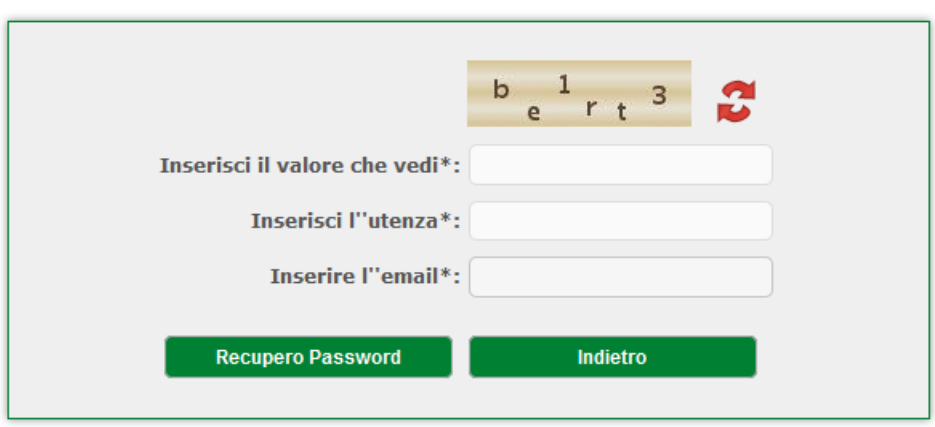

### **8.2 Il sistema di gestione della rilevazione**

Per supportare i diversi profili nella conduzione dell' indagine è stato implementato un sistema informatico in grado di gestire le diverse fasi della rilevazione.

Ad ogni profilo di utenza è abbinato un profilo che permette di vedere le sole funzioni di sua competenza.

Tutti i questionari acquisiti devono seguire un determinato flusso di lavorazione integrato.

Il flusso di lavorazione è monitorato e gestito tramite **DIARIO**

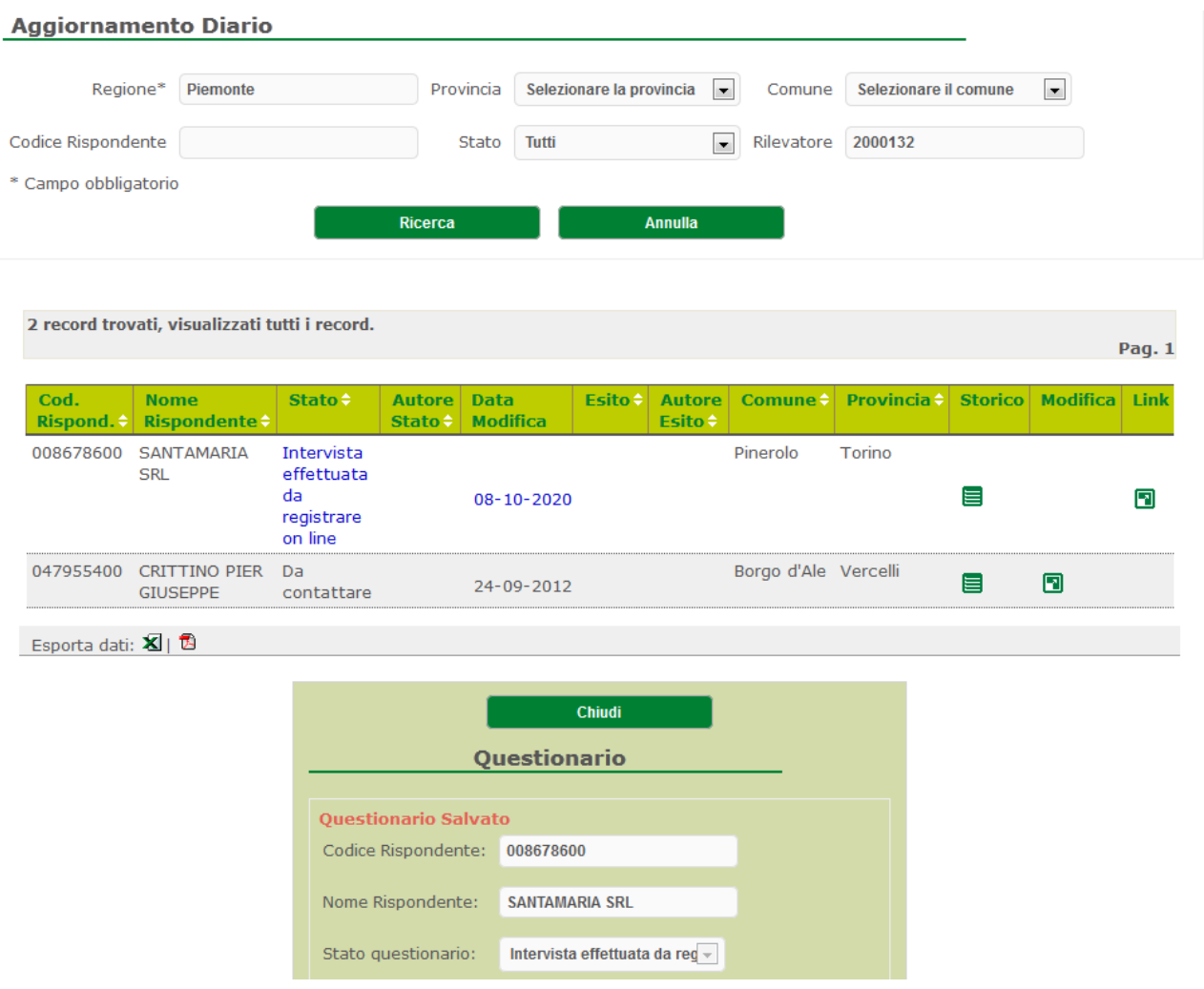

Specificatamente prevede i seguenti passi sequenziali:

- 1. Tramite la funzione aggiornamento DIARIO deve esser indicato la data di appuntamento fissata per l'intervista della contrattua della contrattua della contrattua della contrattua della contrattua della contra
- 2. Ancora tramite MODIFICA stato in DIARIO deve esser indicato che l'intervista è stata effettuata.
- 3. DATA ENTRY: è possibile accedere alla compilazione on-line del questionario tramite il software GINO ( due accessi: uno diretto tramite funzione link; uno con DATA ENTRY)
- 4. Superamento di controlli formali obbligatori
- 5. Invio definitivo
- 6. Verifica controlli di minor entità da parte del responsabile
- 7. Validazione e acquisizione definitiva da parte di Istat

#### **Il flusso di lavoro è rappresentato dal seguente schema:**

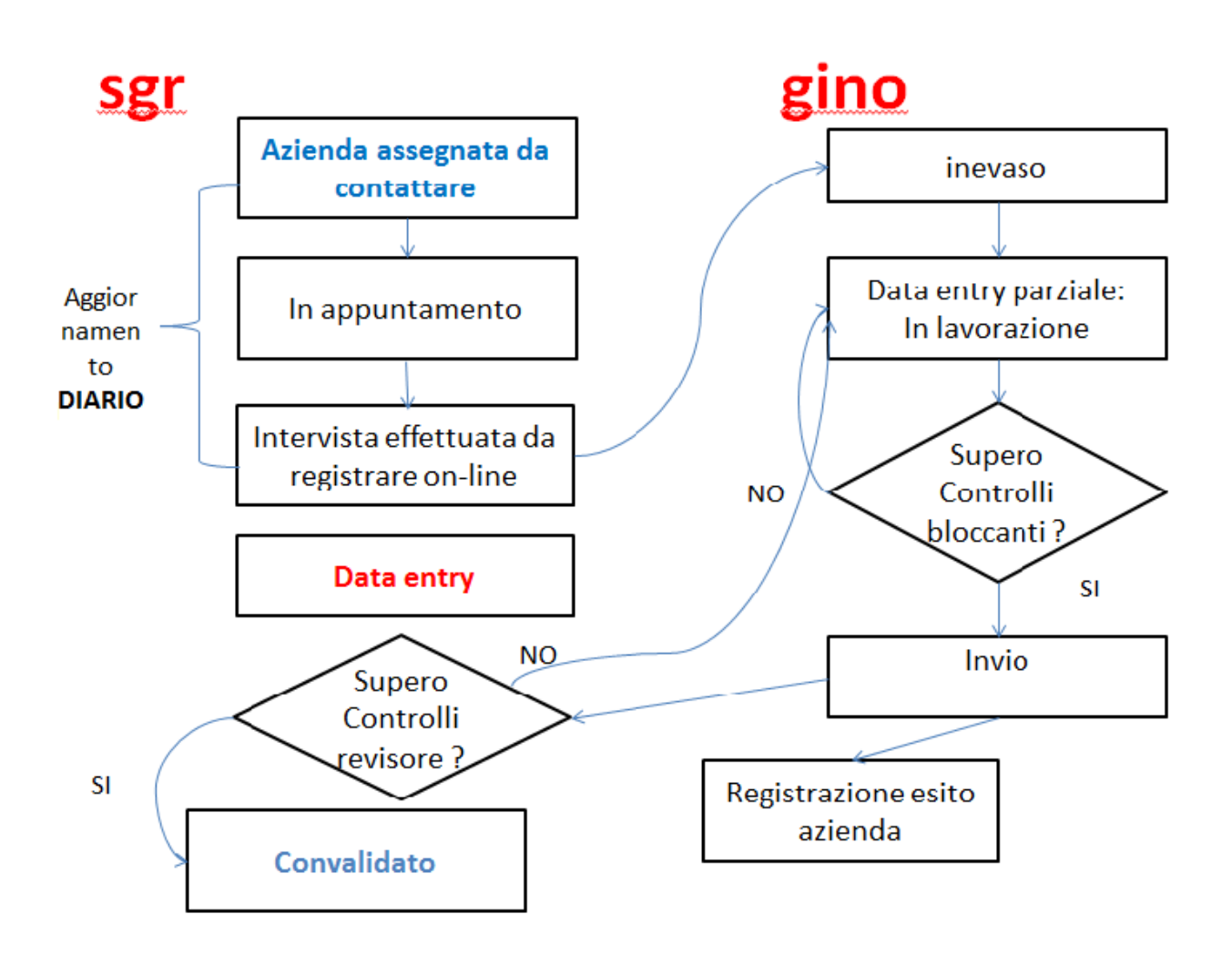

## **8.3 Le principali funzioni del sistema**

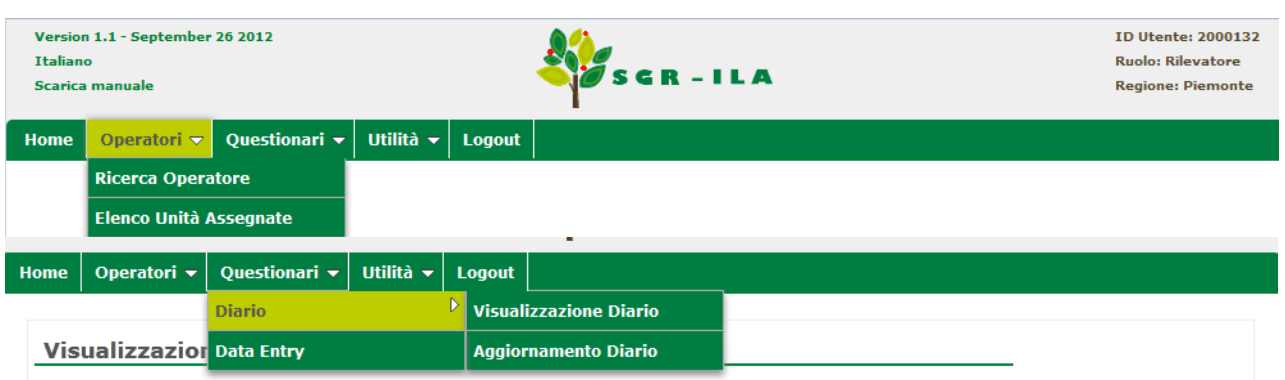

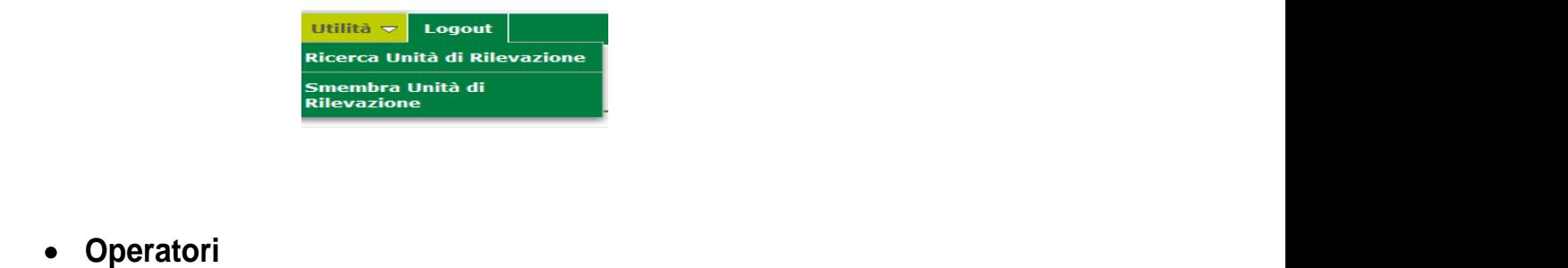

Permette di cercare operatori ( i.e. altri rilevatori e i propri responsabili territoriali) e di visualizzare le proprie aziende agricole assegnate insieme alla loro collocazione

#### **Questionari**

Permette di svolgere tutte le operazioni sui questionari, come spiegato nella precedente sezione e nella prossima che riguarda la gestione on-line

#### **Utilità**

Oltre a funzioni di ricerca l'operatore permette di inserire nuove aziende qualora in sede di intervista si sia in presenza di uno smembramento.

A proposito si ricorda l'obbligo di compilazione del questionario nelle prime due sezioni del questionario on-line per l'azienda cessata. Una volta inviato definitivamente il questionario dopo che il referente avrà convalidato il questionario dell' azienda cessata, sarà possibile generare le nuove aziende derivanti da smembramento indicando il codice dell'azienda madre.

## **8.4 Il sistema di acquisizione on-line (GINO) per i rilevatori**

Il sistema di acquisizione on-line del questionario è supportato dai seguenti browser: Internet Explorer 9 e successive su windows 7, Internet Explorer 8 e successive su altre versioni windows,Mozilla/Firefox version 6 o successive ( se non è installato sul pc si può scaricare da httpp:/[/www.mozilla-europe.org/it/fir](http://www.mozilla-europe.org/it/firefox)efox ). Si consiglia comunque l'utilizzo di Firefox.

Il questionario on-line ricalca la versione cartacea e il programma di registrazione guidata che consente ai rilevatori di compilare il questionario in modalità elettronica semplifica la registrazione grazie a :

- Calcolo automatico di operazioni aritmetiche
- Segnalazione di errore nell' inserimento dati, fornendo opportuni messaggi di errore
- Visualizzazione di messaggi di ausilio al passaggio del puntatore del mouse su parole o frasi che richiedano una sommaria spiegazione
- Abilitazioni/disabilitazioni automatiche di campi qualora sia/non sia richiesta la loro compilazione a seconda di controlli di compatibilità

Il questionario informatico è articolato in diverse pagine, corrispondenti a sezioni o sottosezioni del questionario. Per ciascuna pagina si può:

- navigare tra le diverse sezioni in modo sequenziale
- Uscire, operazione che non effettua il salvataggio
- Salvare, operazione al momento della quale vengono effettuati i controlli formali di quella sezione
- Controllare dati, operazione che implica il salvataggio automatico dei dati di tutte le sezioni
- Visualizzare gli errori commessi sul questionario.
- **Salvare e inviare**: questa operazione che corrisponde all **INVIO DEFINITIVO** DEVE ESSER FATTA A  $\bullet$ QUESTIONARIO TERMINATO. Infatti da quel momento si potrà accedere al questionario **IN SOLA** LETTURA e non sarà possibile nessun' altra operazione a meno di richieder al proprio referente di riportar in lavorazione il questionario tramite SGR.

E importante sottolineare che l'invio sarà possibile solo previo superamento di alcuni controlli descritti nella capitolo successivo.

Uscire dalla sessione.

La sessione dura due ore dopo le quali l'utente viene disconnesso, se l'operatore dovesse erroneamente chiudere la scheda anziché uscire, il questionario rimarrà bloccato per altre utenze o per accessi da diversi browser sino al termine delle due ore. In tal caso NON SARA' POSSIBILE COMPILARE IL QUESTIONARIO, e comparirà una scritta " questionario in sola lettura perché in compilazione da altra utenza

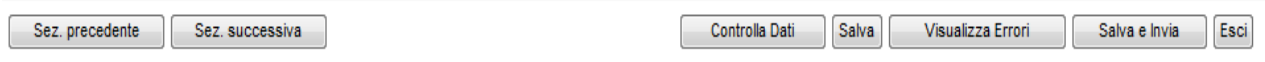

### **8.5 Laccesso al sistema GINO**

L'operatore non deve autenticarsi per accedere al sistema, in quanto ha già fornito le sue credenziali accedendo al portale SGR.

Sono possibili due tipi di accesso al sistema GINO, uno con link diretto ad uno specifico questionario che apre una nuova scheda col questionario da compilare, uno corrispondente al pulsante data entry, che apre la lista dei questionari lui assegnati per i quali può esser effettuata la registrazione on-line o è terminata andando a buon fine.

Prima di poter accedere alla compilazione on-line è necessario che il questionario lato SGR si trovi nello stato " intervista effettuata da registrare on-line " che corrisponde lato GINO allo stato inevaso.

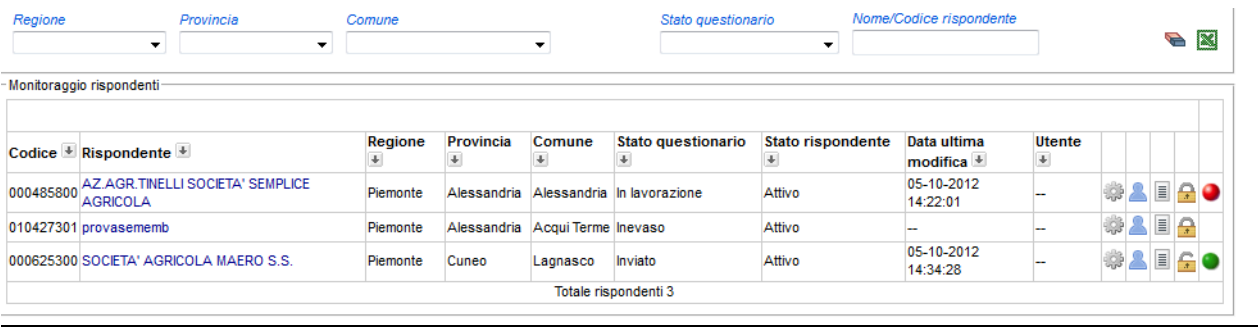

Gli stati dei questionari su Gino non corrispondono totalmente a quelli su SGR, in quanto mancano gli stati iniziali, mentre restano: inevaso; in lavorazione; inviato; convalidato.

Lo stato rispondente sarà sempre attivo, in quanto anche in caso di azienda non rilevata o cessata il rilevatore dovrà compilare il questionario per le parti dovute.

Data ultima modifica e utente indicano gli ultimi che hanno avuto accesso al questionario.

E importante sottolineare che **la sessione dura di default due ore**.

Cliccando sul nome del rispondente si aprirà la seguente schermata indicante il dettaglio anagrafica.

Le altre icone invece rappresentano:

- serve per modificare lo stato di compilazione del questionario ( ognuno a seconda dei privilegi )
- serve per eventualmente inserire una lista di contatti  $\bullet$
- E il **link per accedere al questionario**  $\bullet$
- indica se qualcuno sta lavorando sul questionario; lucchetto aperto indica nessuno in linea,  $\bullet$ lucchetto chiuso indica che un utenza sta lavorando al questionario e nessun altra utenza può accedere alla compilazione del questionario ma può solo visualizzarlo in lettura
- indica il grado di violazioni commesse, che sono descritte dettagliatamente nel capitolo 9

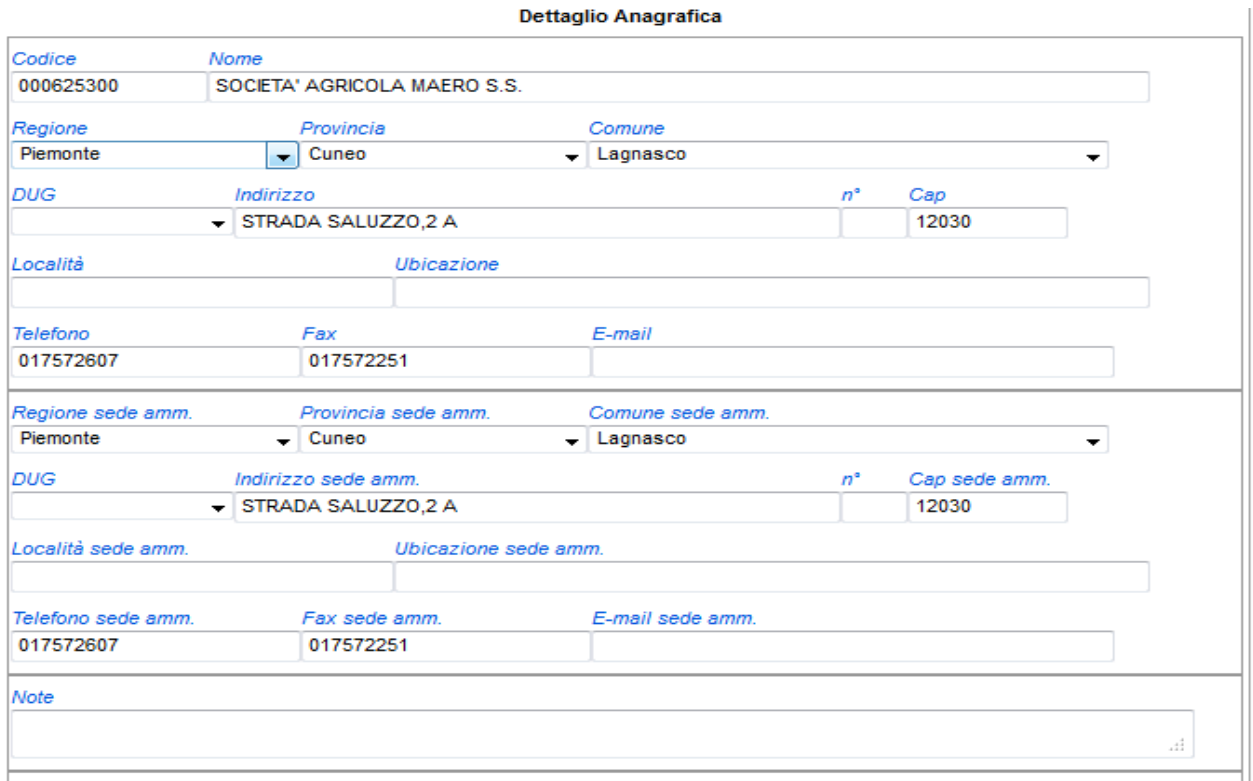

#### **8.6 Il monitoraggio microdati su Gino**

Mentre alcune funzioni specifiche di monitoraggio sono presenti su SGR e non disponibili per il rilevatore, alcune informazioni di massima che riguardano la compilazione dei campi del questionario, e lo stato di compilazione dei propri questionari assegnati sono disponibili sul portale di Gino.

 $\bullet$ Report per campi compilati: fornisce il numero di campi compilati per questionario. E importante segnalare a proposito, che tale informazione di massima non è precisa in quanto il questionario stesso per la sua struttura a seconda di condizioni verificatesi non implica la compilazione di tutti i campi ( per esempio se l'azienda non ha olivo non deve rispondere della sua commercializzazione e trasformazione, così come se il conduttore è capo azienda non deve rispondere ad eventuali risposte) Tuttavia fornisce una informazione statistica media di grado di compilazione del questionario

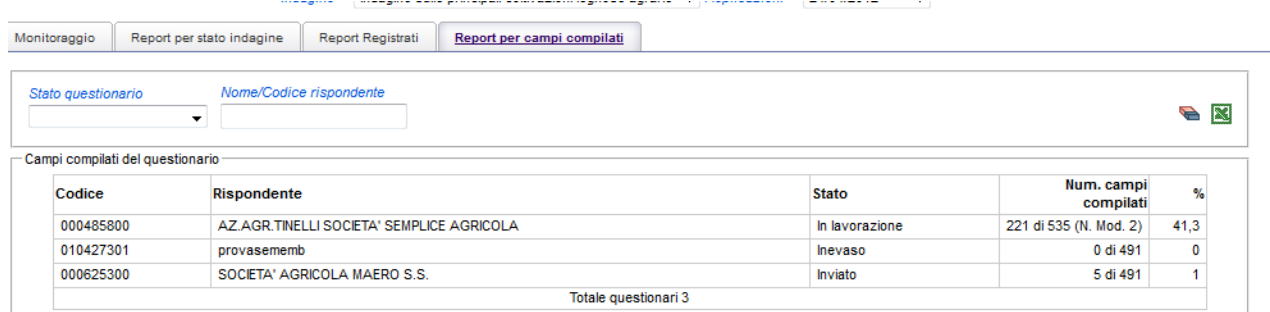

• Report registrati : indica al rilevatore lo stato della compilazione dei questionari lui assegnati. Serve inoltre a verificare che se i suoi questionari siano stati validati o riportati in lavorazione dal proprio responsabile.

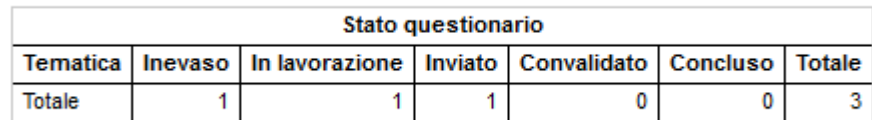

# **Capitolo 9 IL PIANO DI CONTROLLO DATI**

I controlli per il data entry sono stati concepiti per prevenire a livello di singola azienda agricola ( microdati ) gli errori rilevanti che determinano una registrazione erronea o incompleta.

Gli errori si dividono per grado violazione ( da 1 a 3 dove 1 indica una maggiore gravità ), e alcuni di essi impediscono l'invio definitivo del questionario (flag\_blocco = 1) ma non il salvataggio.

L' operatore può verificare lo stato di violazione dei questionari lui assegnati, accedendo tramite data entry da SGR alla schermata di monitoraggio di Gino.

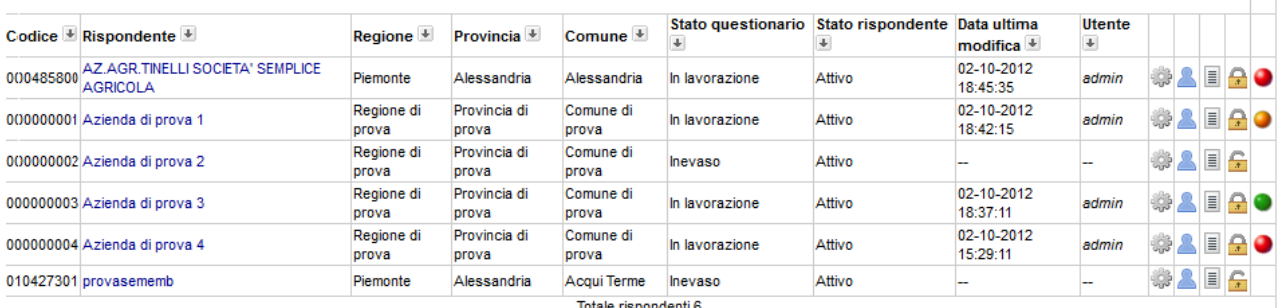

I questionari con semaforo rosso indicano violazioni di gravità 1, arancione gravità 2, giallo gravità 1, e verde nessuna violazione commessa. Cliccando sul semaforo l'operatore può egli stesso vedere per esteso tutte le regole violate

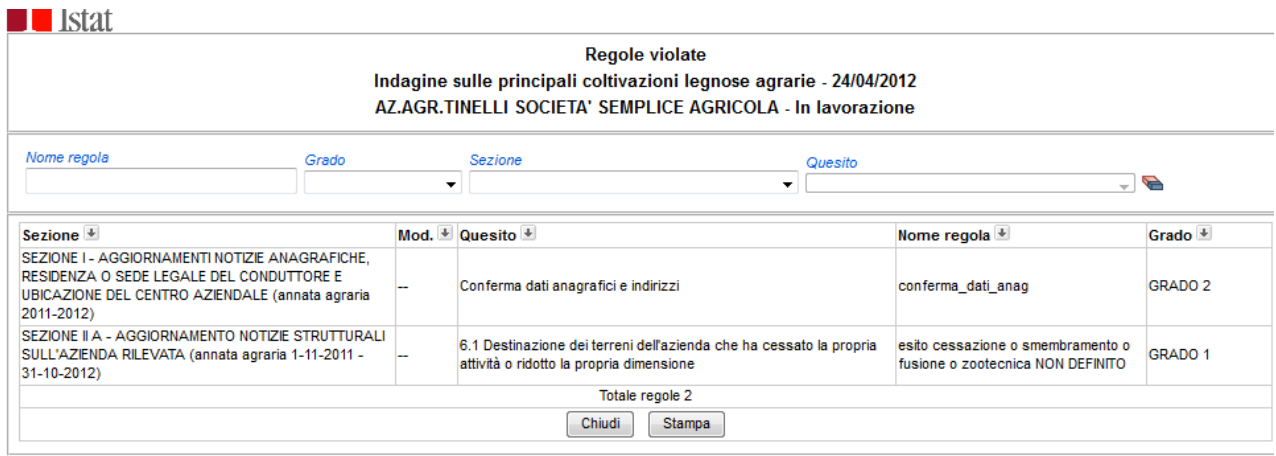

Si forniscono di seguito l'elenco delle incompatibilità del questionario ordinati per gravità e blocco per ciascuna sezione

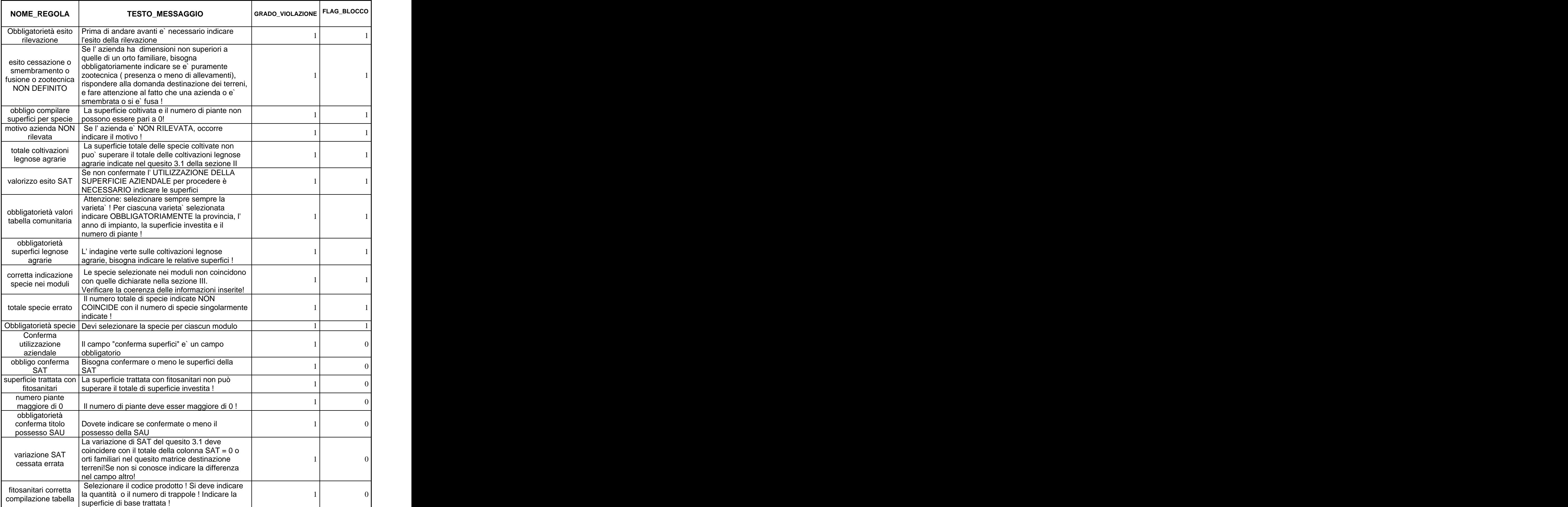

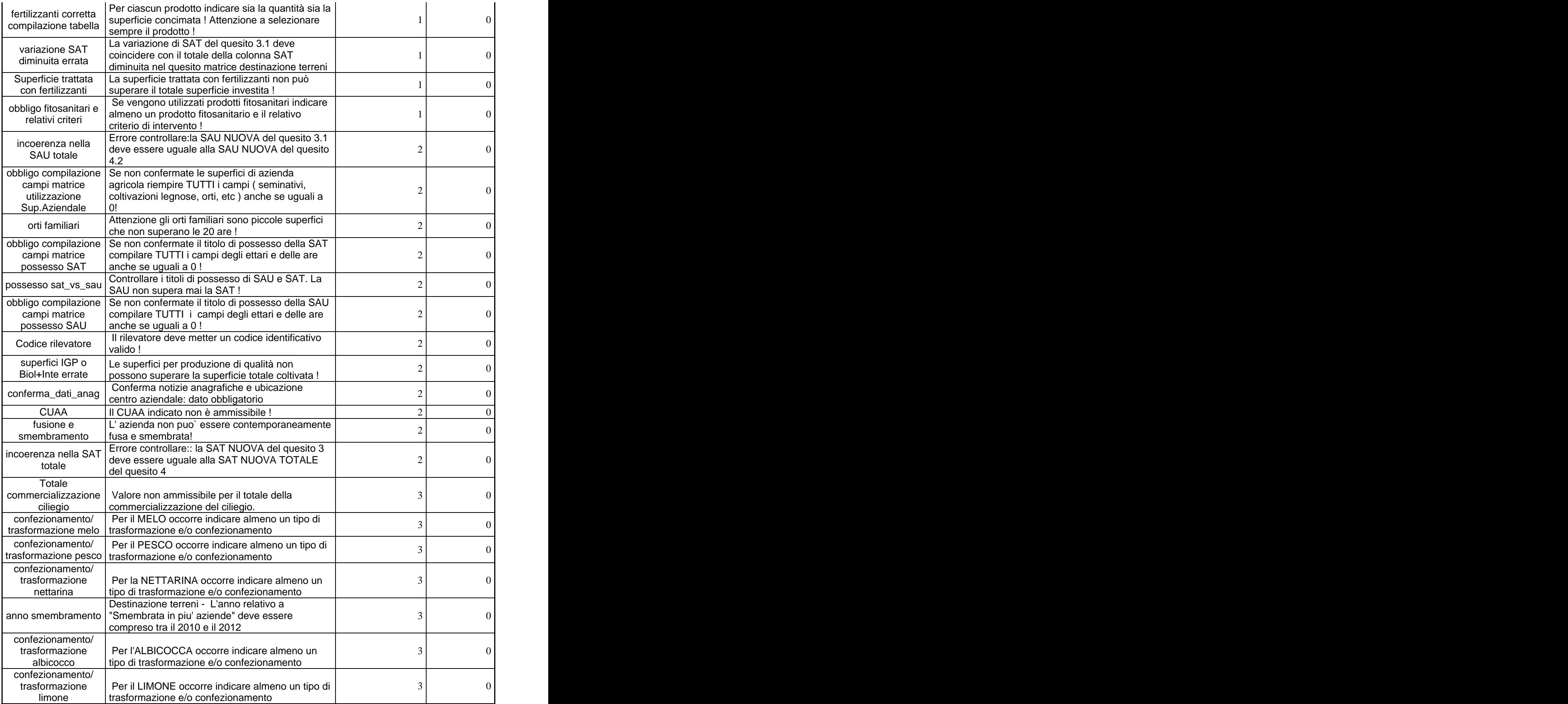

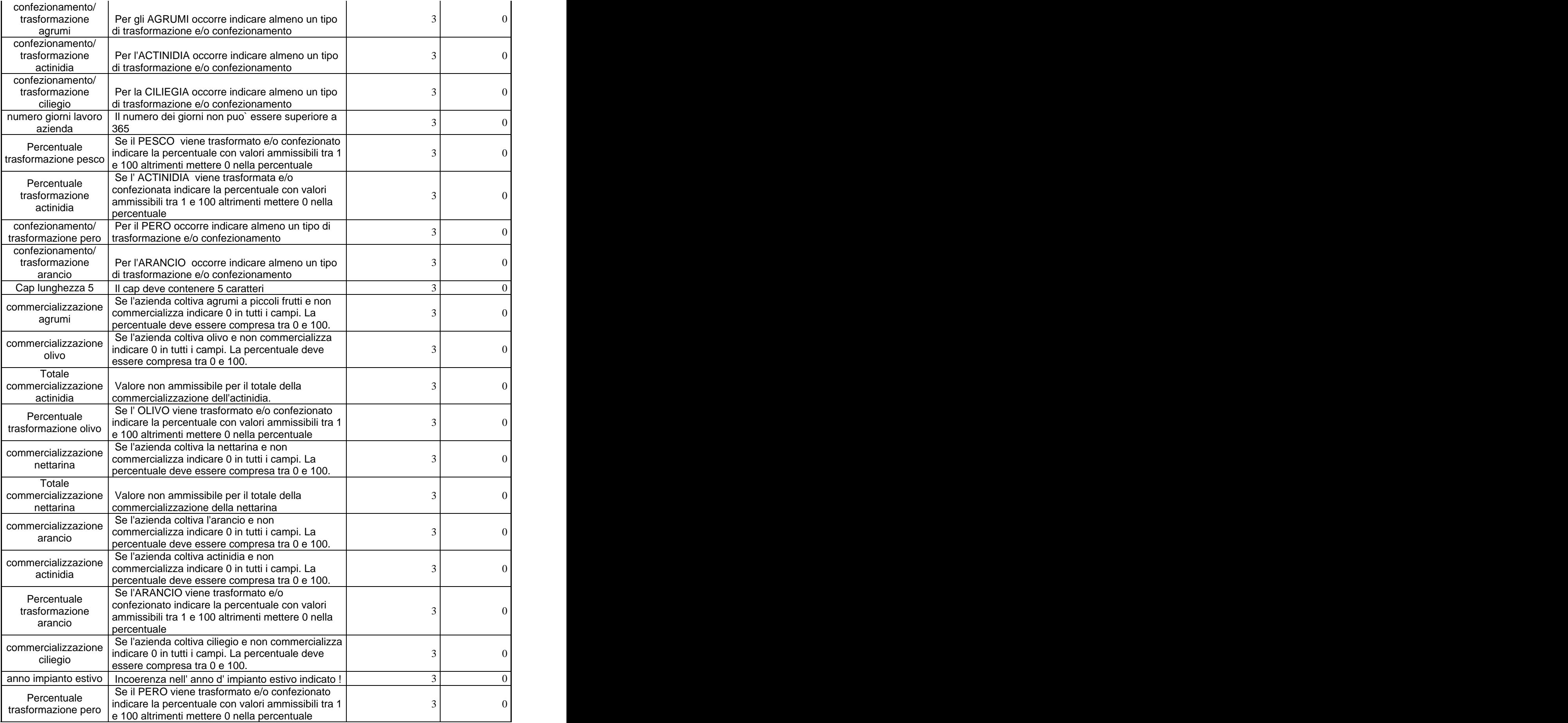

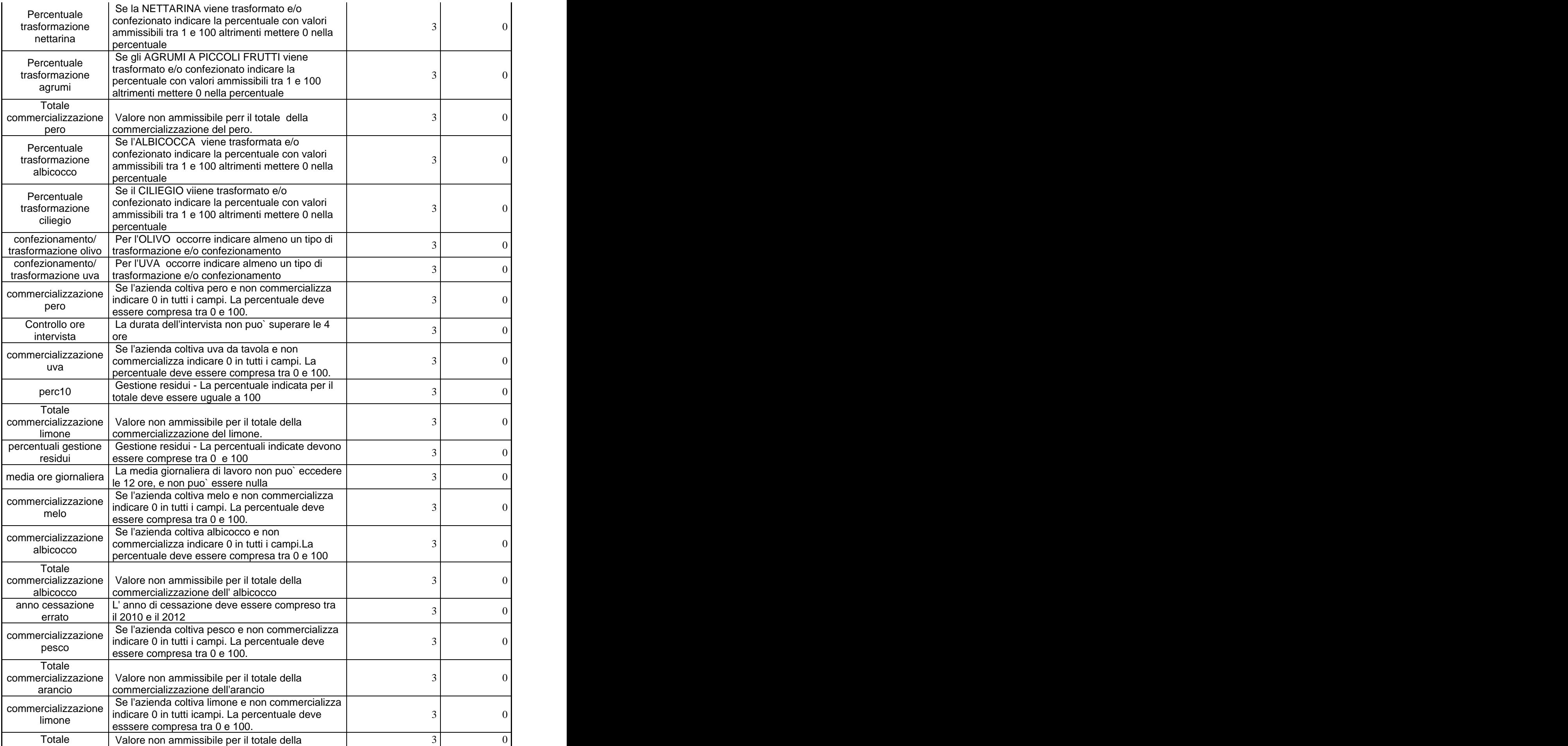

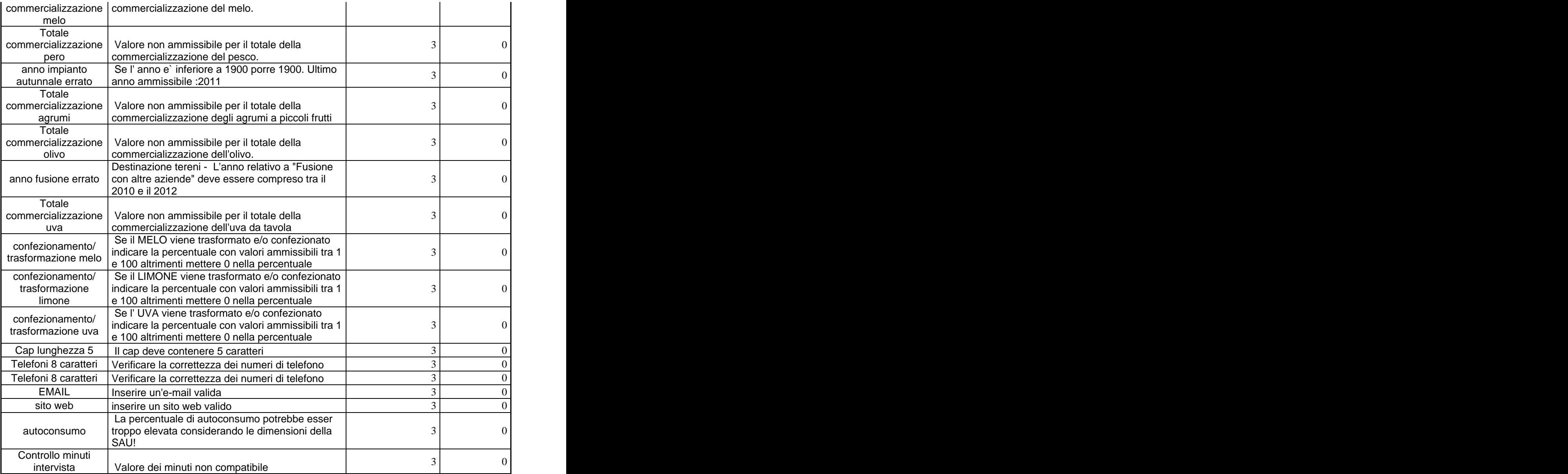